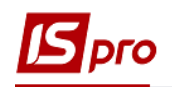

## **Создание лицевых счетов**

Выбираем подсистему **Учет коммунальных услуг/Лицевые счета ЖКХ**.

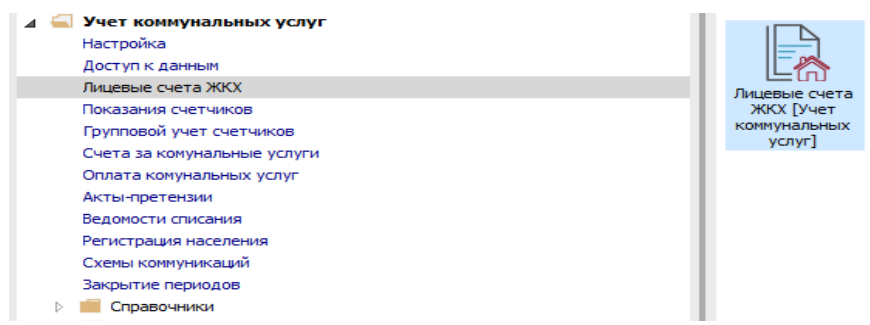

**1** Выбираем по меню **Реестр / Сформировать лицевые счета**.

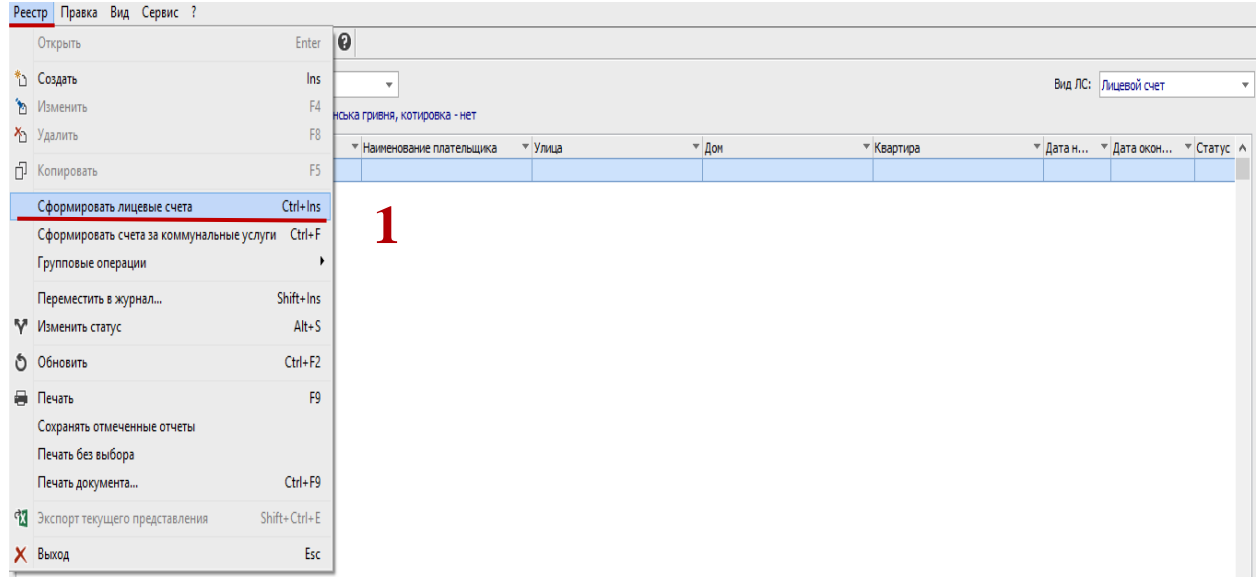

- **2** В поле **Тип** выбираем тип лицевого счета из списка.
- **3** В поле **Улица** выбираем улицу, по которой будем формировать лицевой счет.
- **4** Если нам надо сформировать счета по конкретному дому, в поле **Дом** вибираем номер дома.
- **5** В поле **дата ЛС** указываем дату создания лицевого счета.

**Внимание!** Если не указывать дату ЛС, датой ЛС будет текущая дата.

- **6** В поле **Дата действия ЛС с-** указываем дату, с которой действителен этот лицевой счет.
- **7** Нажать клавишу **ОК**.

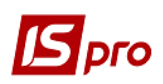

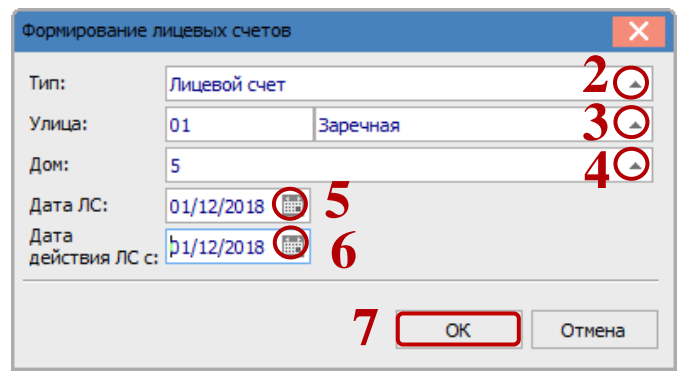

- **8** Для лицевых счетов, которые получают одинаковые услуги, выполняем групповое назначение услуг. Для этого отмечаем галочками необходимые лицевые счета.
- **9** Выбираем меню **Реестр/Групповые операции/Автоматическое назначение услуг по ЛС.**

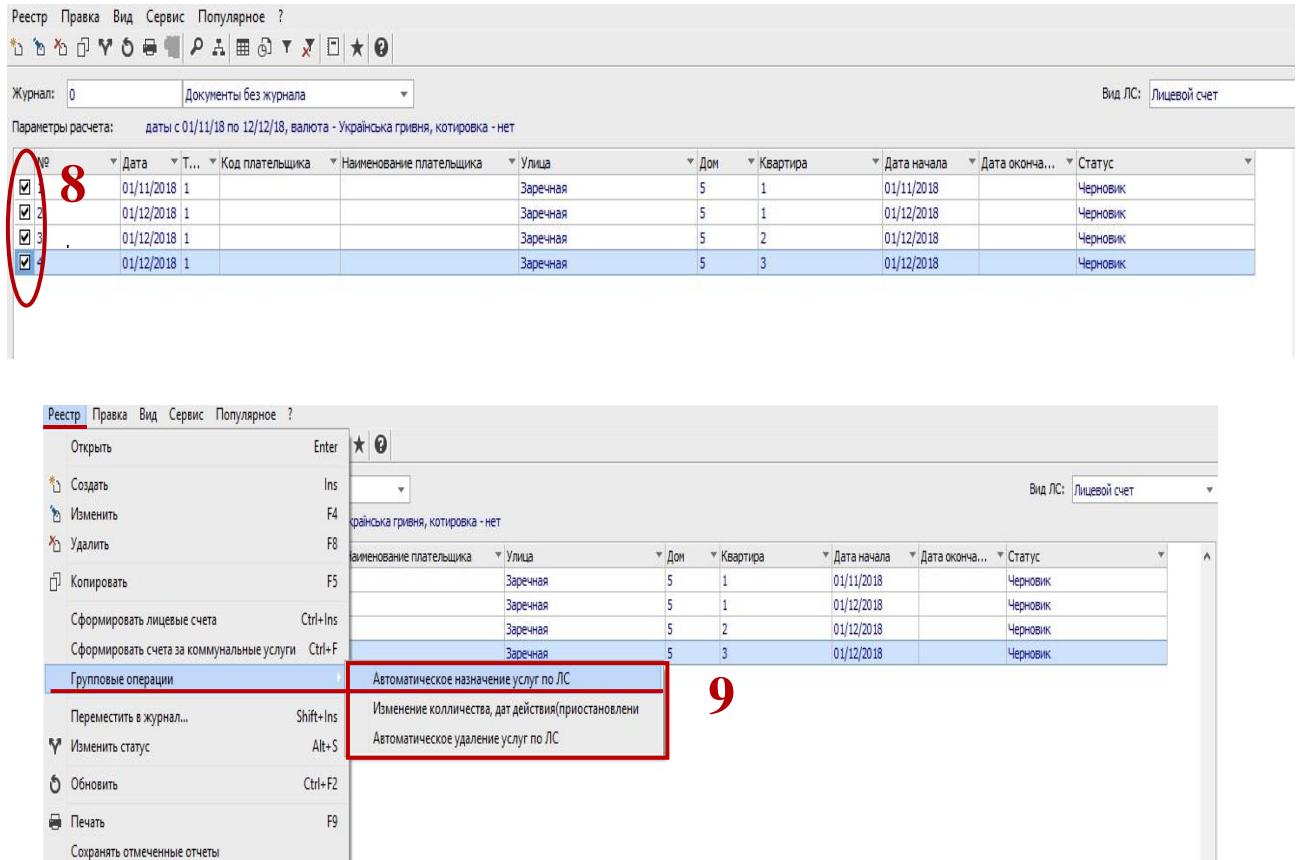

**10** В поле **Услуга** по нажатию на треугольник открывается список услуг.

 $Ctrl + F9$ 

Esc

Shift+Ctrl+E

Печать без выбора Печать документа...

Х Выход

•• Экспорт текущего представления

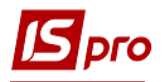

- Отмечаем необходимые услуги галочками и закрываем окно.
- Выбираем **Период услуги с по**.

В поле **Количество** указываем количество каждой из услуг.

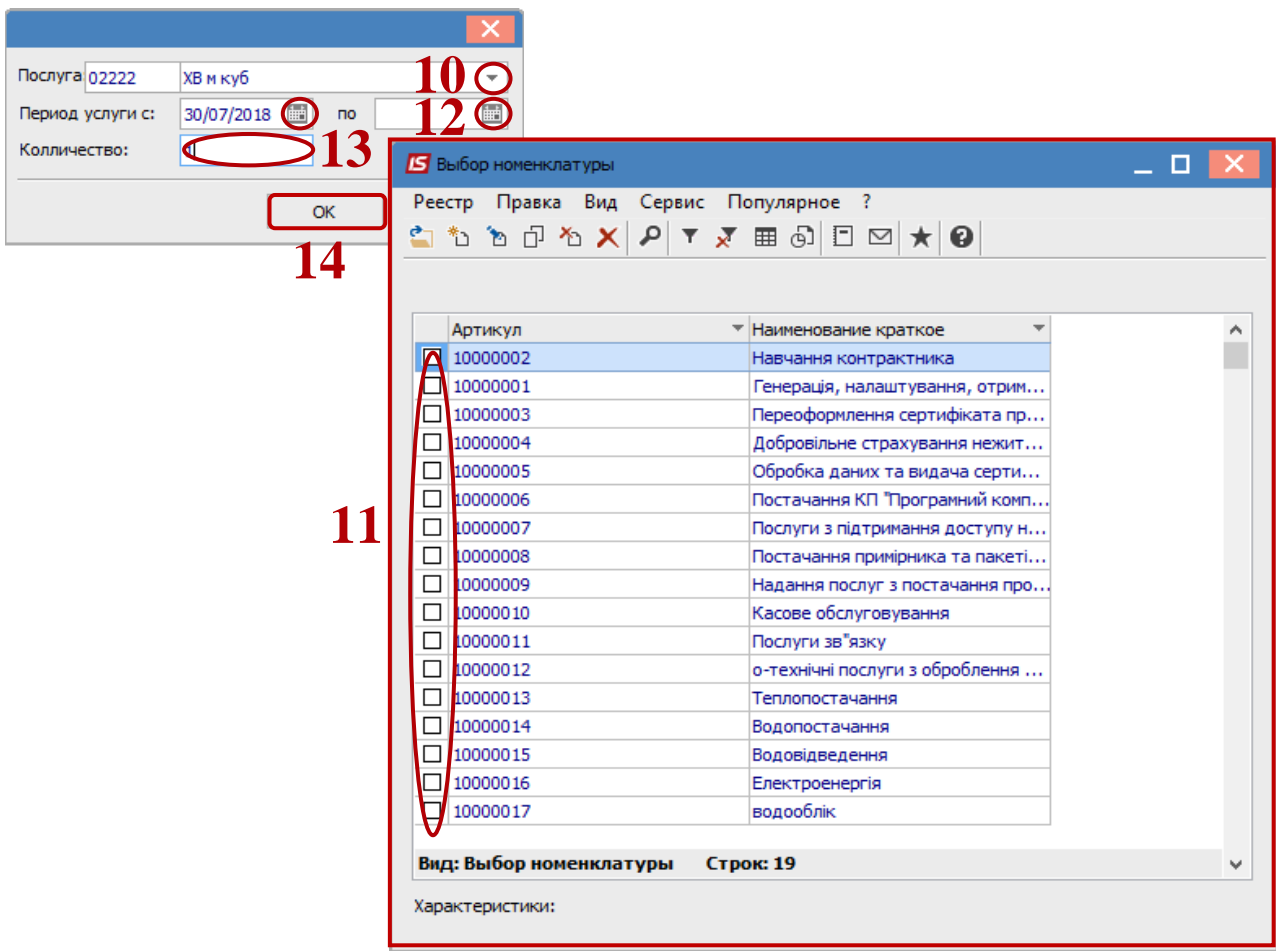

- Нажать клавишу **ОК**. Услуги добавятся к лицевым счетам.
- Дальше выбираем лицевой счет и заходим в него по клавише **Enter**.

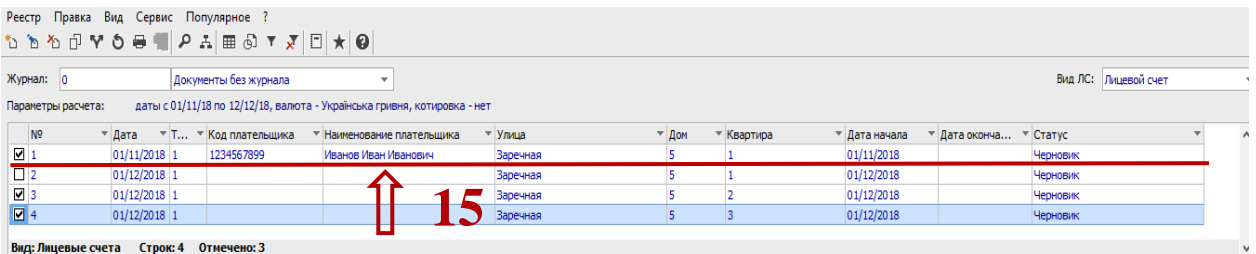

- Проставляем № счета справа в поле **№.**
- Выбираем плательщика в поле **Плательщик**.

**ВНИМАНИЕ!** Если поле **Плательщик** будет не заполнено, дальнейшие действия с лицевым счетом будут невозможны!!!

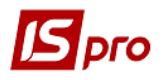

 На закладке **Жильцы** в табличной части устанавливаем курсор и добавляем прописанных жильцов квартиры по клавише **Insert**.

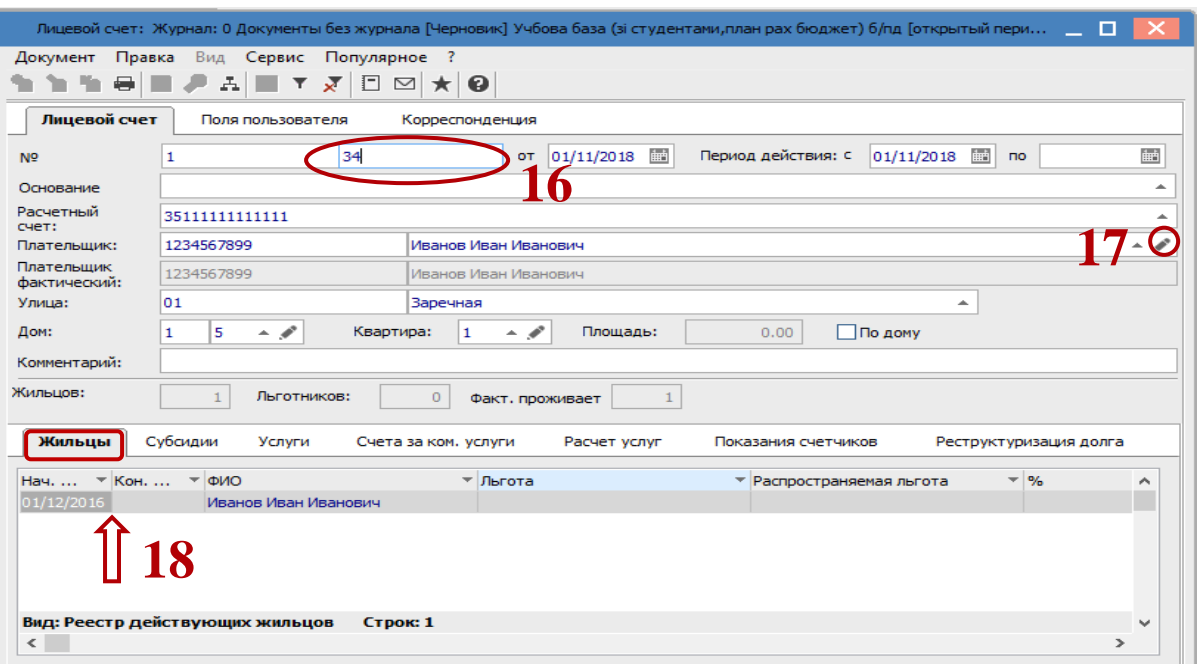

- В поле **Жильцы** выбираем жильца из списка
- Заполняем Дату регистрации, Фактический период проживания.
- Если есть льгота, то ставим галочку **Льготник**, в поле **Льгота** выбираем необходимую льготу.
- Указываем в поле **Период льготы время** действия льготы.
- Если на жильца распространяется льгота другого жильца, в поле **Льгота, которая распространяется**, выбираем необходимого жильца. Галочку Льготник ставить не нужно.
- Нажать клавишу **ОК**.

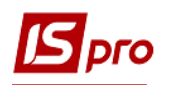

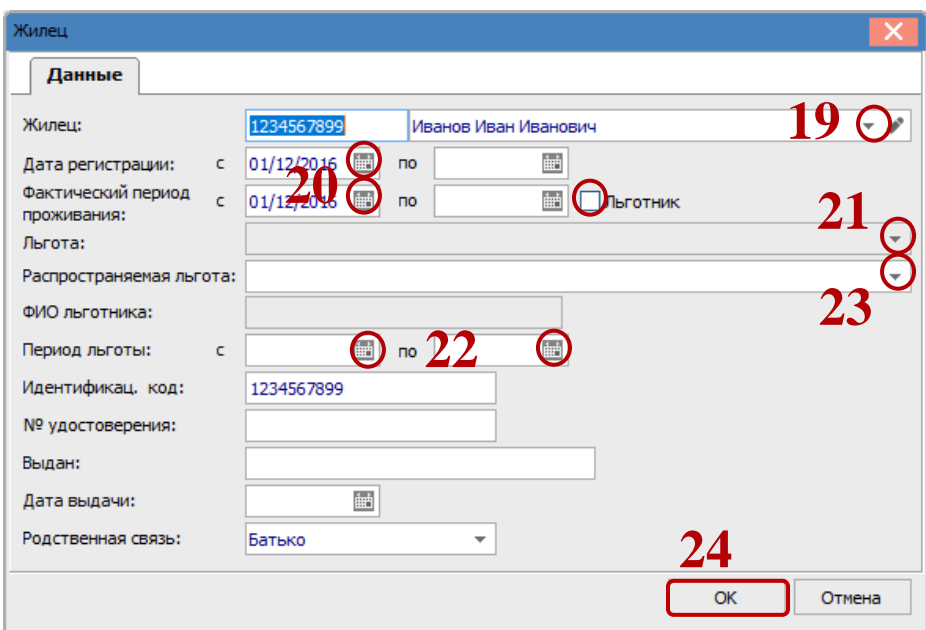

**25** Для назначения субсидии переходим на вкладку **Субсидии**. По клавише **Insert** или по меню реестр **Документ/Создать** добавляем субсидию в табличную часть.

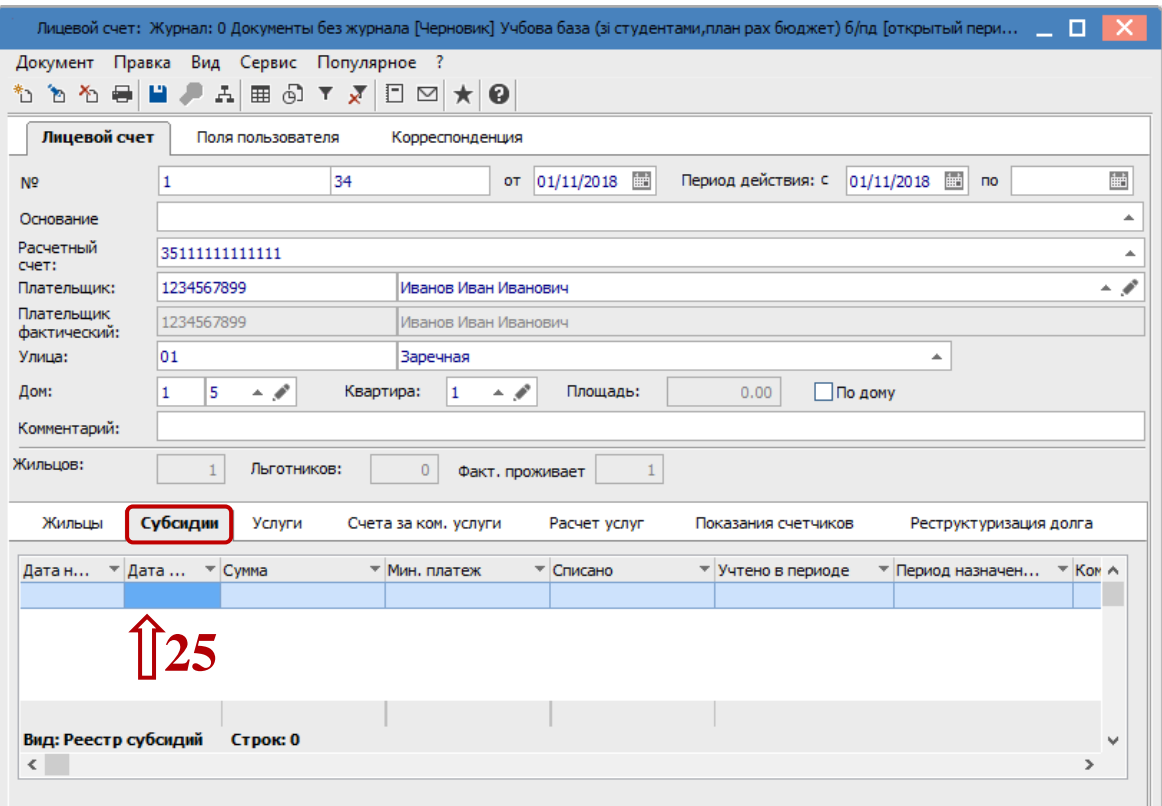

**26** Заполняем все поля документа: **Срок действия**, **Период назначения**, **Сумму**, **Минимальный платёж** и выбираем **Услугу**, на которую предоставлена субсидия. Закрываем окно.

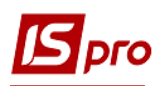

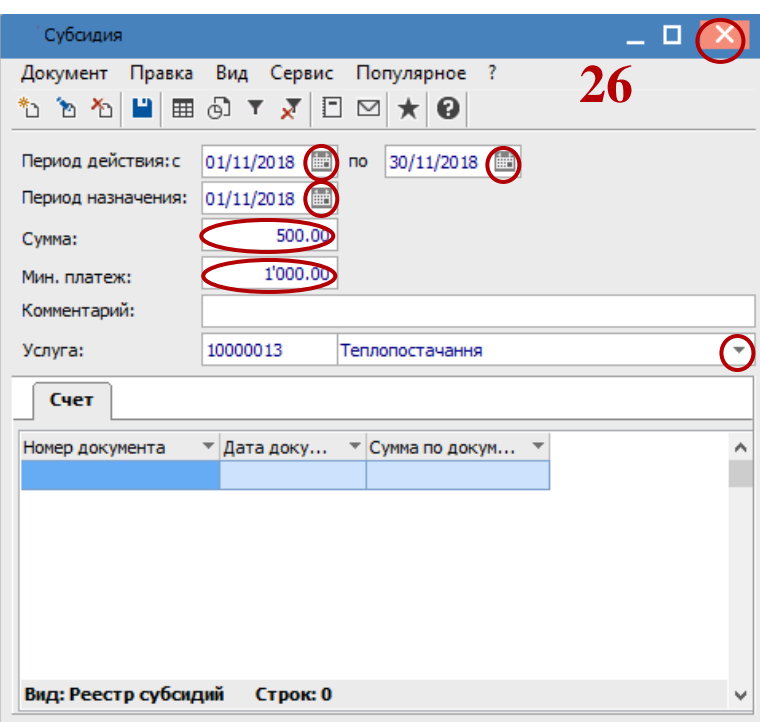

Далее по аналогии заполняем все необходимые данные для всех лицевых счетов.

- **27** Отмечаем галочками все неутвержденные лицевые счета и выбираем пиктограмму **Изменить статус** (или **ALT+S**).
- **28** Выбираем статус **Утвердить**.
- **29** Нажать клавишу **ОК**. Все лицевые счета созданы и утверждены.

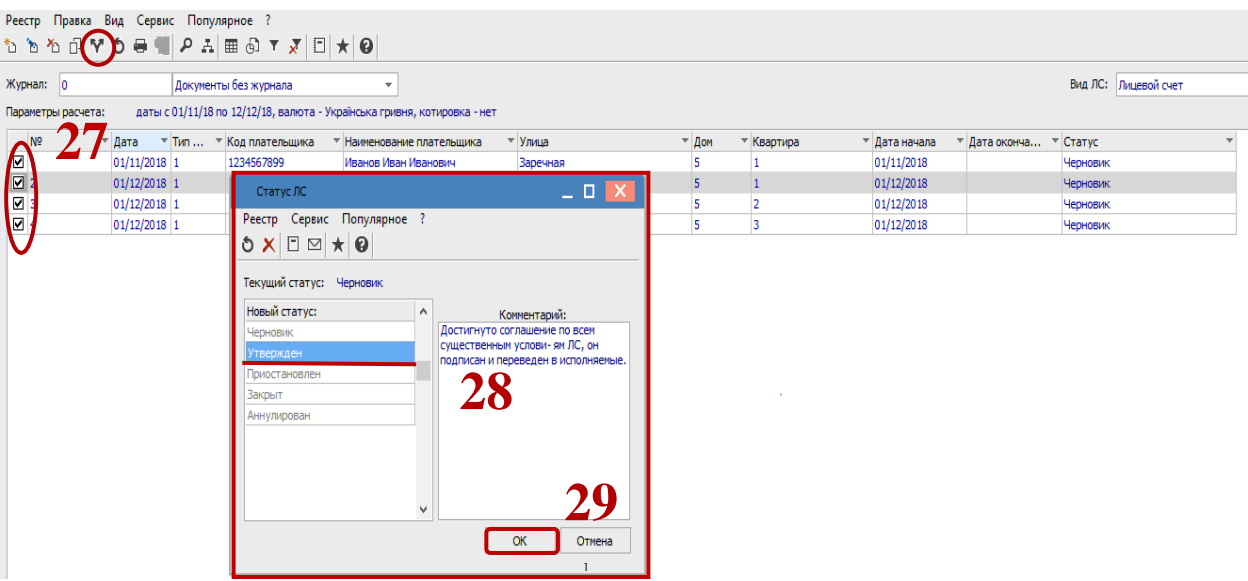